# Card Reader Installation

#### **Set up in BO Client**

- 1. Open "BO Client"
- 2. Navigate to "Setup" menu on the menu bar and click "In-car Unit Setup".

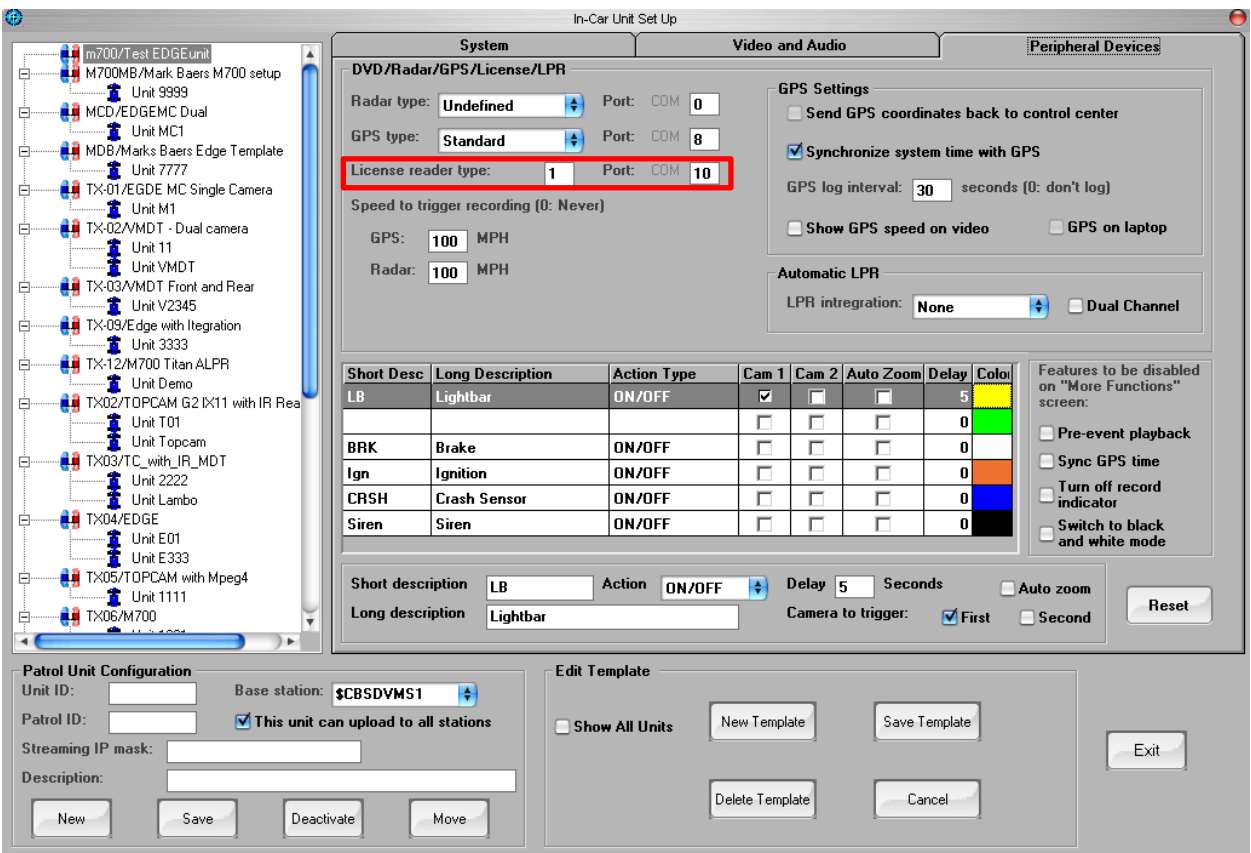

3. Select the template to be updated and click on the "Peripheral Devices" tab.

#### **Peripheral Devices**

4. Change the "License reader type" to 1 and set the Port COM to a desired COM port value. NOTE: This will be explained in the "In-car setup" of this guide.

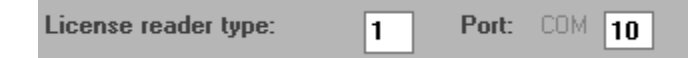

5. Click "Save Template" to save the changes.

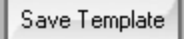

6. Re-checkout the drive or click on "Upload and shut down" or "Upload and stay on" in Mobile Recorder for the unit to take effect.

## **In-car Setup**

- 1. Login as Administrator.
- 2. Go to "Start" and right click on "My Computer" and select "Manage".

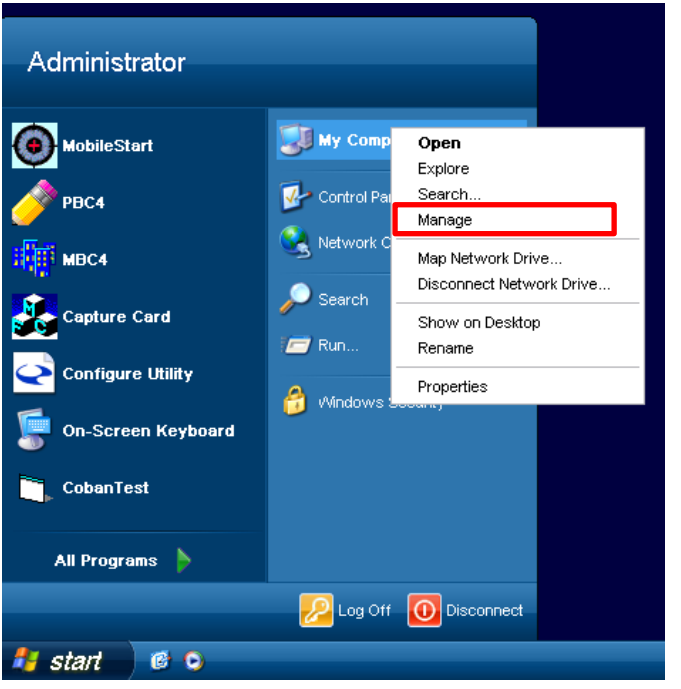

3. The "Computer Management" window will pop up. Select "Device Manager".

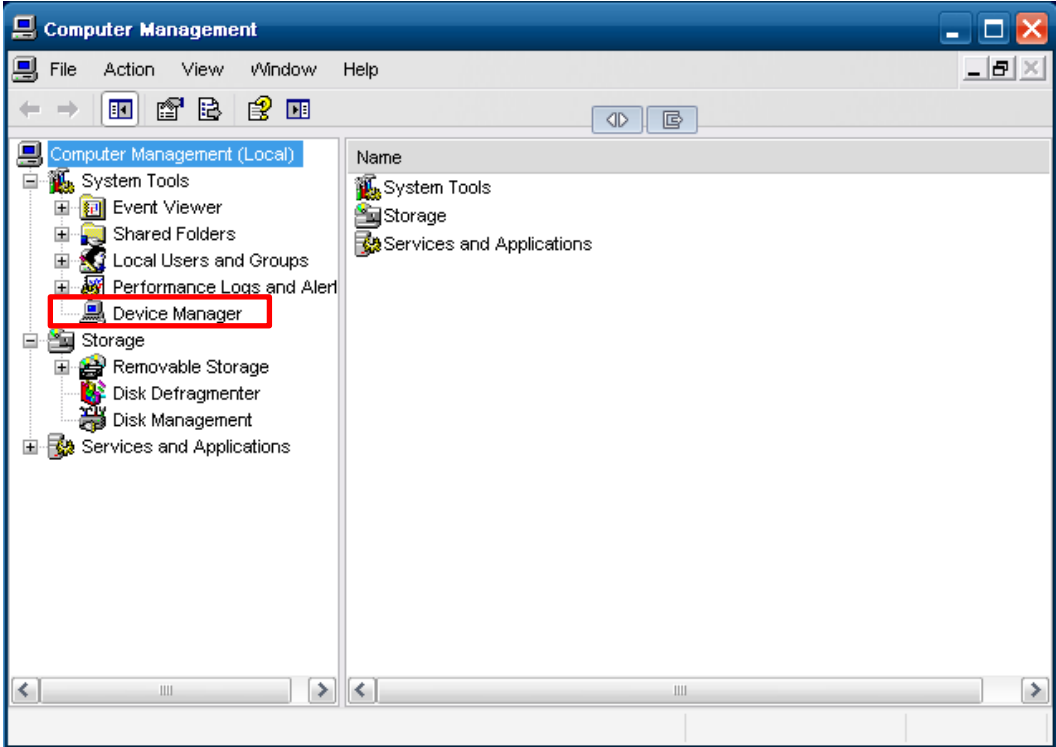

4. The right panel will populate with the devices available. Select "Ports (COM & LPT)"

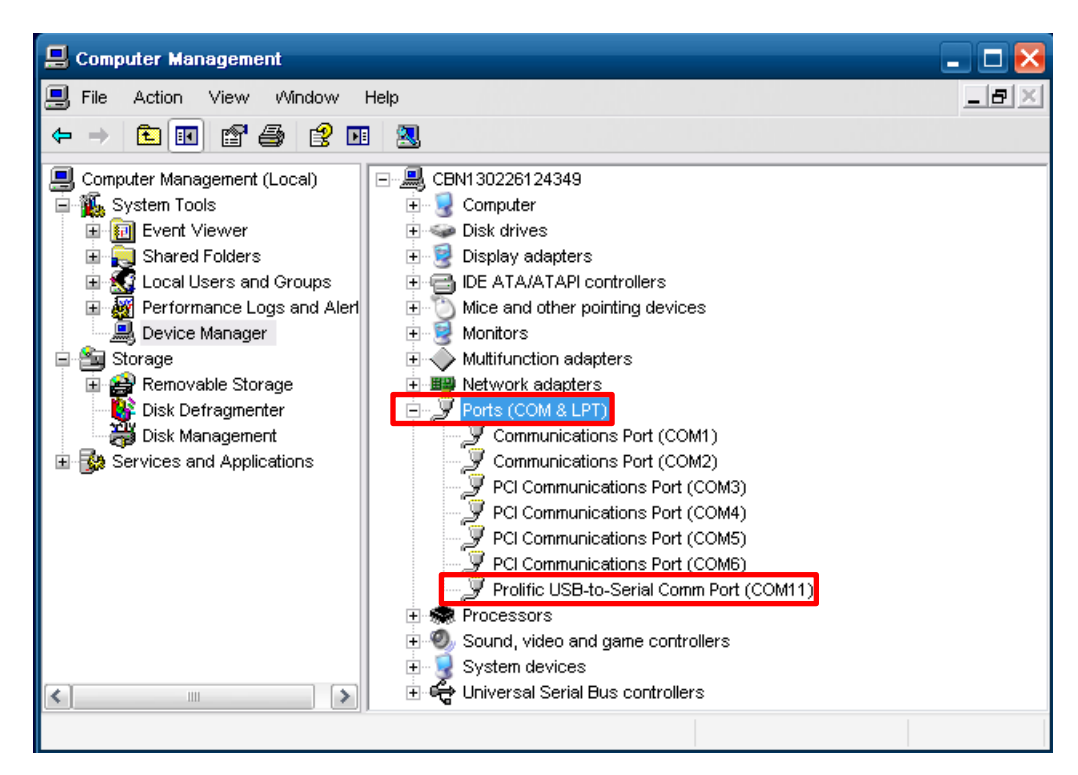

5. With the card reader connected, this will show you which port it is connected to; in this case, the picture above shows that the reader is connected to COM 11. Since the setting in BO client is set to COM 10, it will not work. The card reader needs to be plugged into the same port defined in BO client. This can be changed by moving the USB port to the correct port and verifying in "Device Manager" or could be changed by right-clicking the card reader, selecting properties, Port Settings tab, "Advanced" and changing the COM Port Number. This will be further described in the "Changing COM Port Settings" section. The other way is to change the port number in BO Client. Keep in mind that if multiple vehicles are under the same template, all the cars should utilize the same USB port and setting in BO Client.

6. After verifying that the card reader is connected to the same port number defined in BO Client, start Mobile Recorder and swipe a driver's license card while recording to verify that the card reader is working.

## **Changing COM Port Settings**

1. Right click the device under Ports (COM & LPT) and select "Properties".

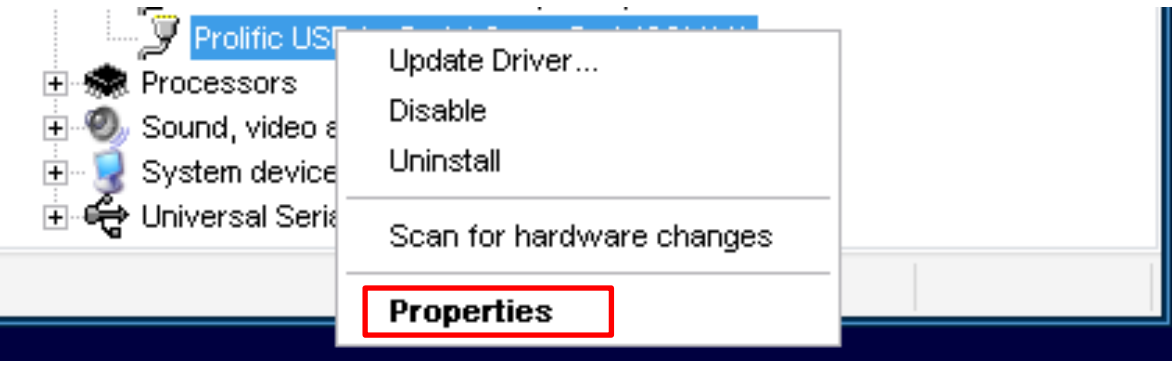

2. The port properties window will pop-up. Select "Port Settings" and then click on the "Advanced…" button.

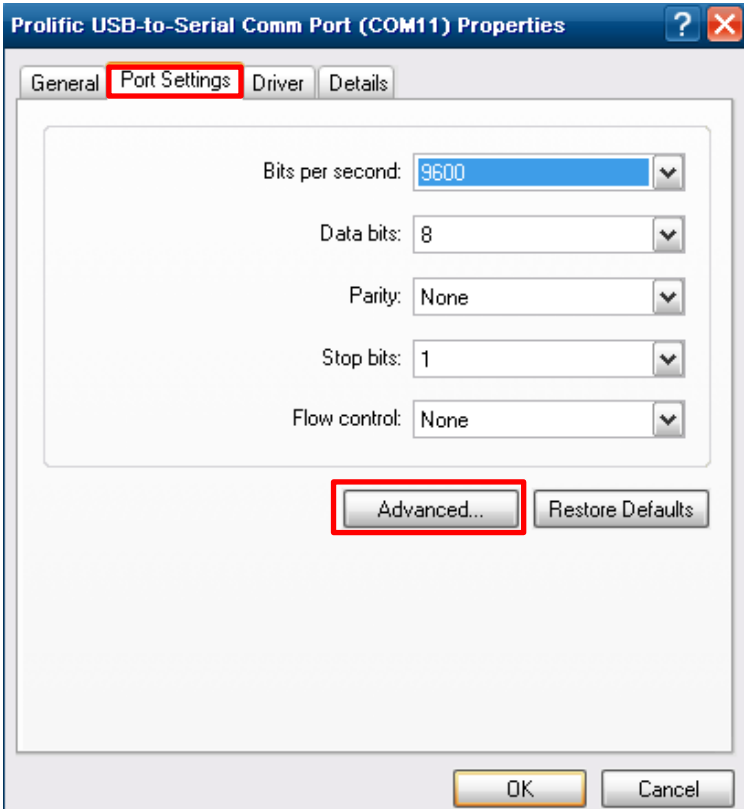

3. Look on the bottom of the Advanced Settings window and changed the COM Port Number Setting to the correct setting.

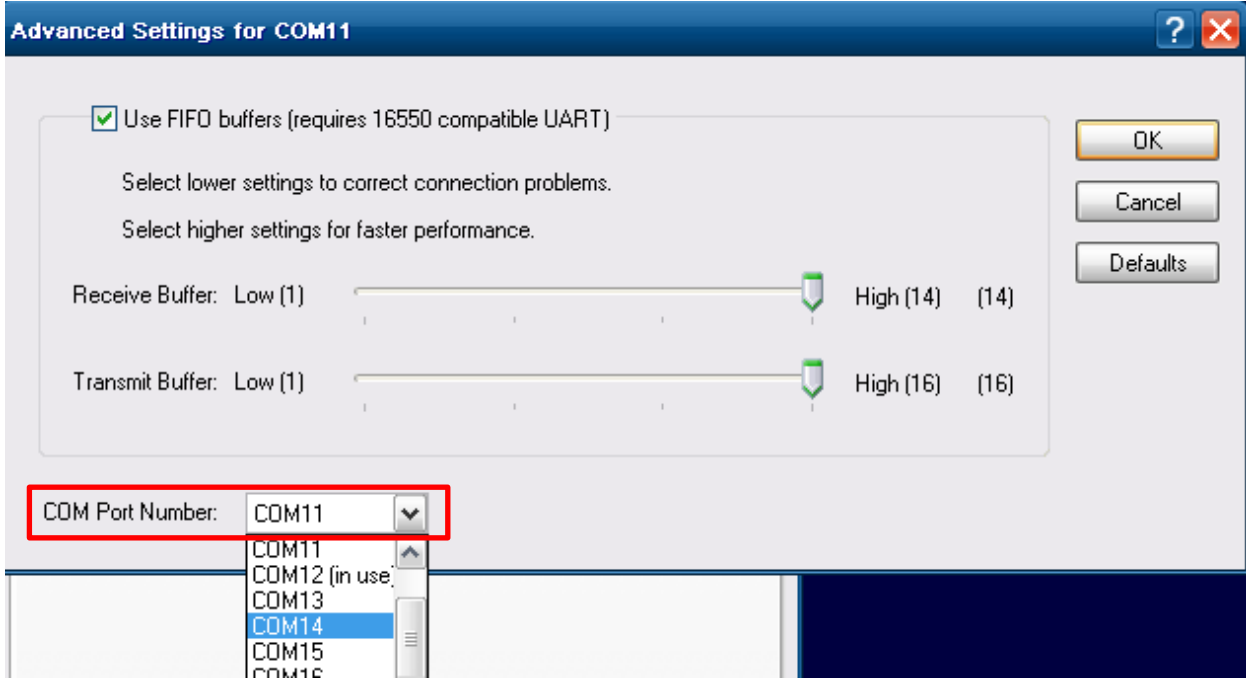

4. Click "OK" to save changes.

NOTE: This method is not recommended because the COM port number would be different than other units under the same template.

## **Troubleshooting**

### *Updating the drivers*

1. This step is usually done whenever there is a windows warning on the device in the list and will display a symbol as a

yellow exclamation point.

2. Right click the device to be modified and select "Update Driver".

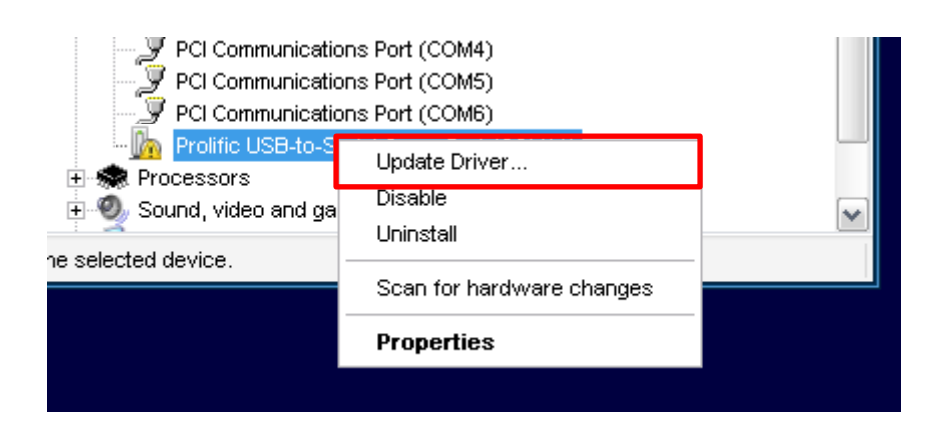

3. The "Hardware Update Wizard" window will appear. Select "Install from a list or specific location (Advanced)" and select "Next".

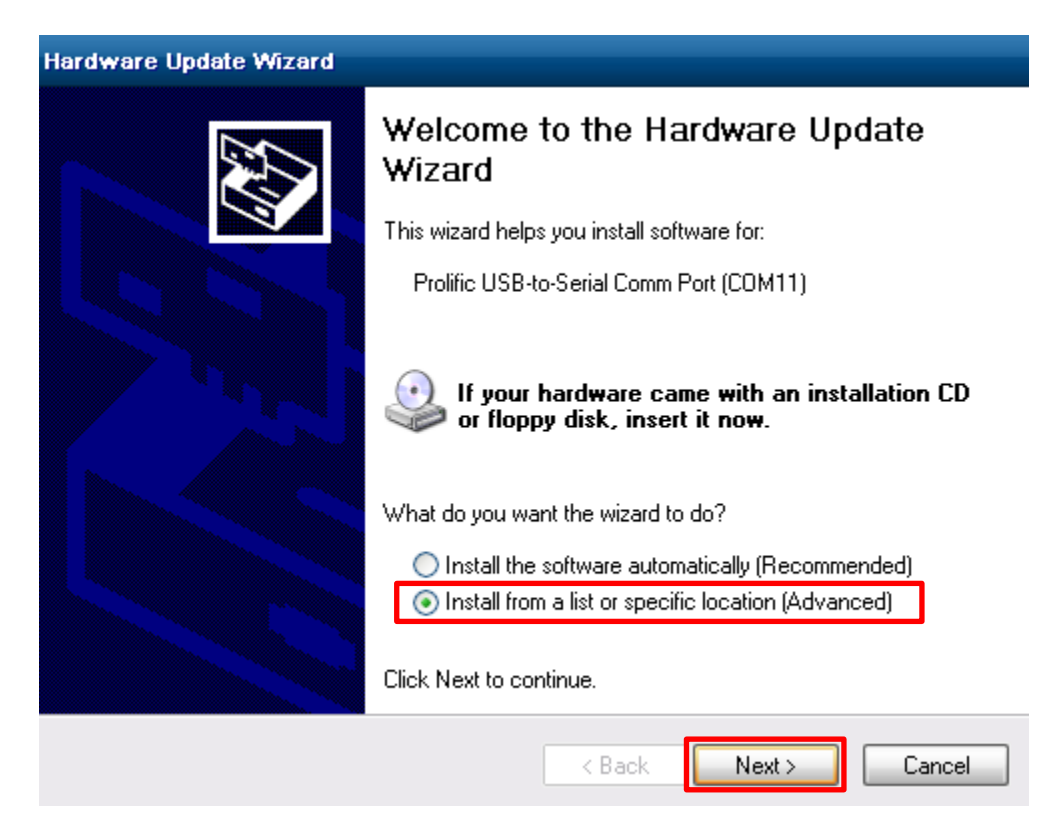

4. Select "Don't Search. I will choose the driver to install." Click "Next".

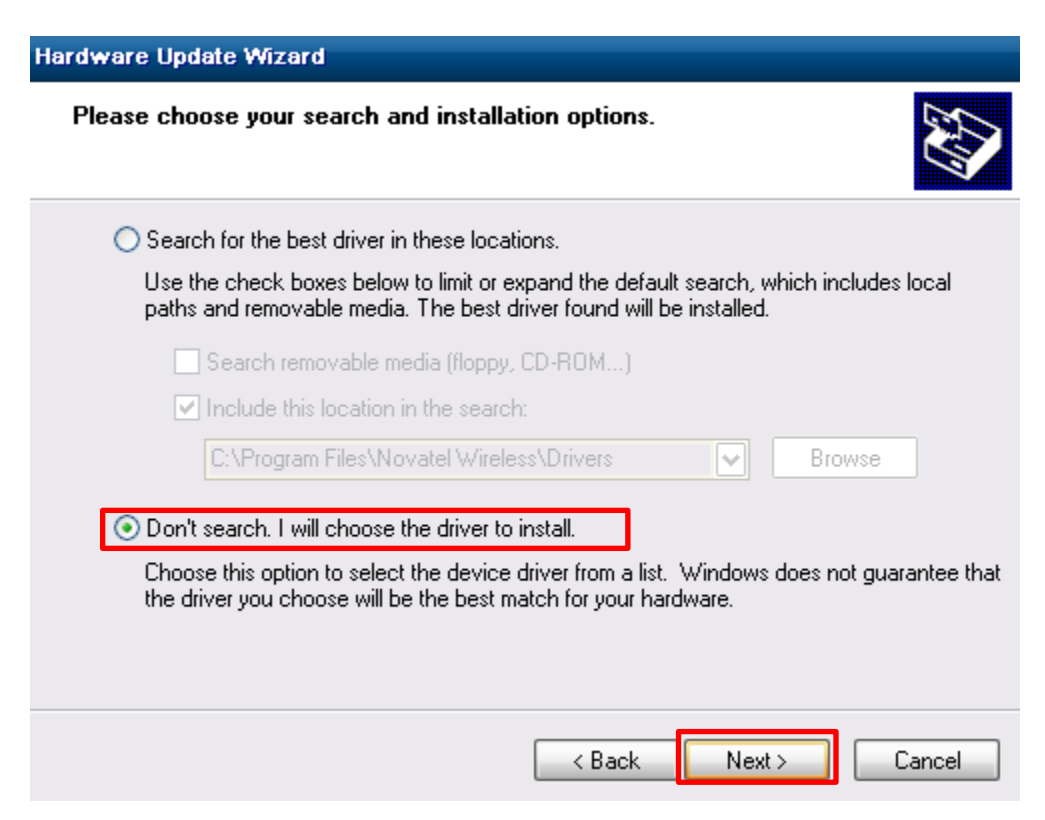

5. Double-click on the card reader, in this case, it is "Prolific USB-to-Serial Comm Port". Click "Next".

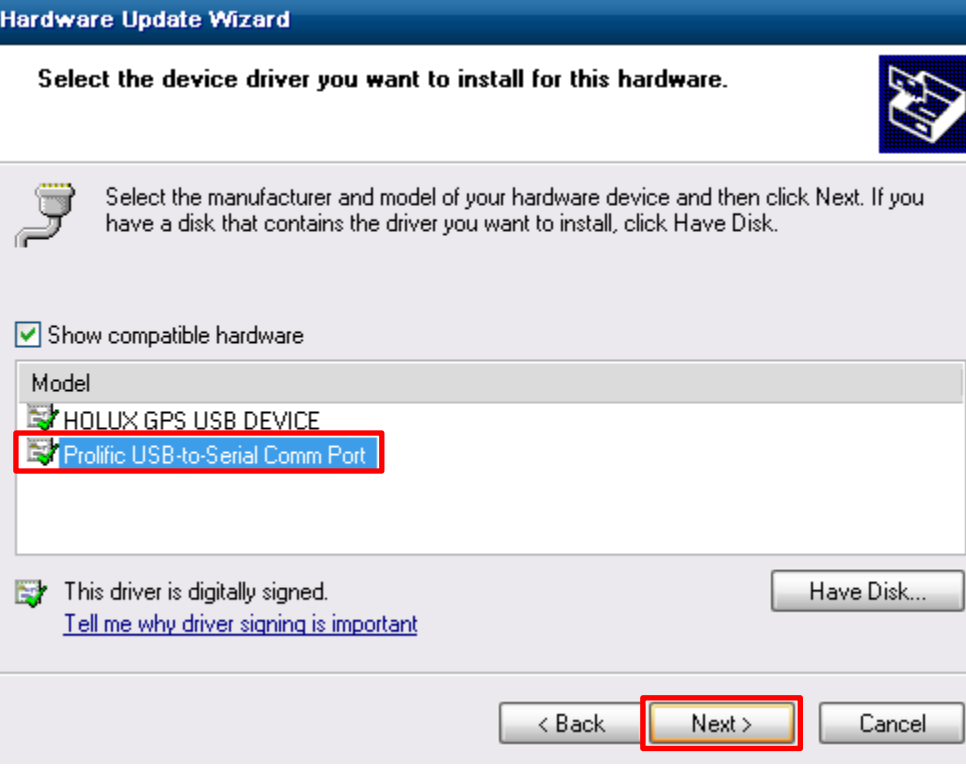

### 6. Click "Finish" to complete the steps.

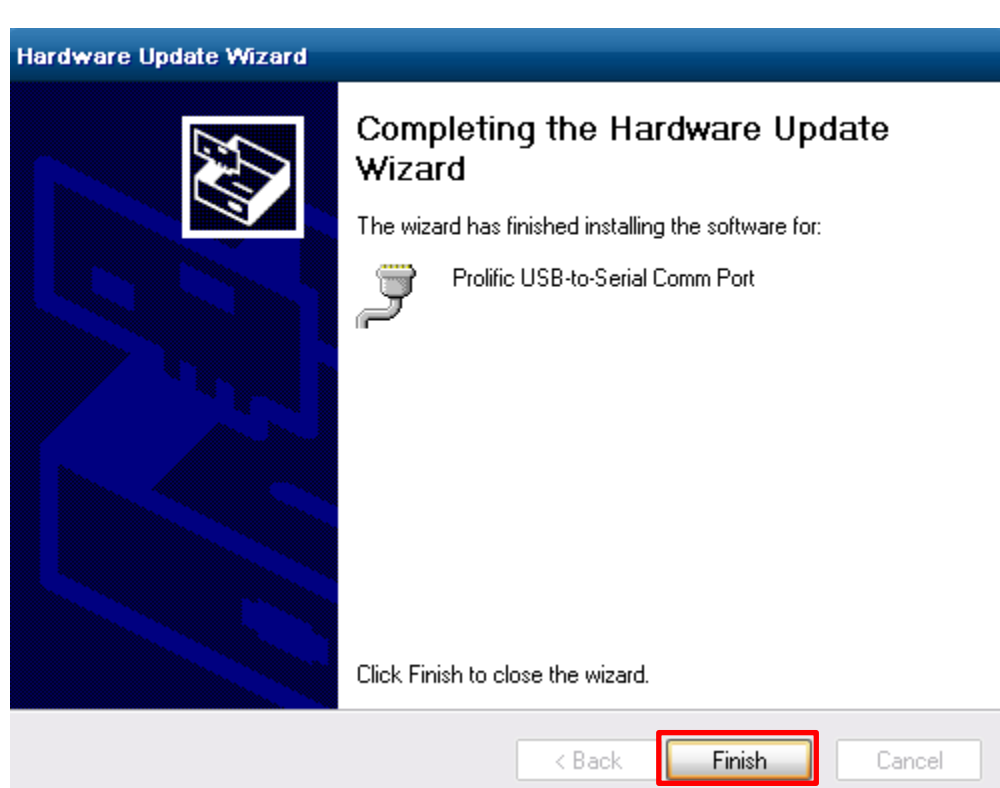

7. Verify that the device now does not have a warning to the left of it. Otherwise, repeat the steps or right-click the device and uninstall the driver and re-plug in the card reader for windows to look for it.

Prolific USB-to-Serial Comm Port (COM11)

*Testing the card reader with Hyper Terminal*

NOTE: This only works for EDGE.

1. Open "Hyper Terminal" from Start  $\rightarrow$  All Programs  $\rightarrow$  Accessories  $\rightarrow$  Communications  $\rightarrow$  Hyper Terminal

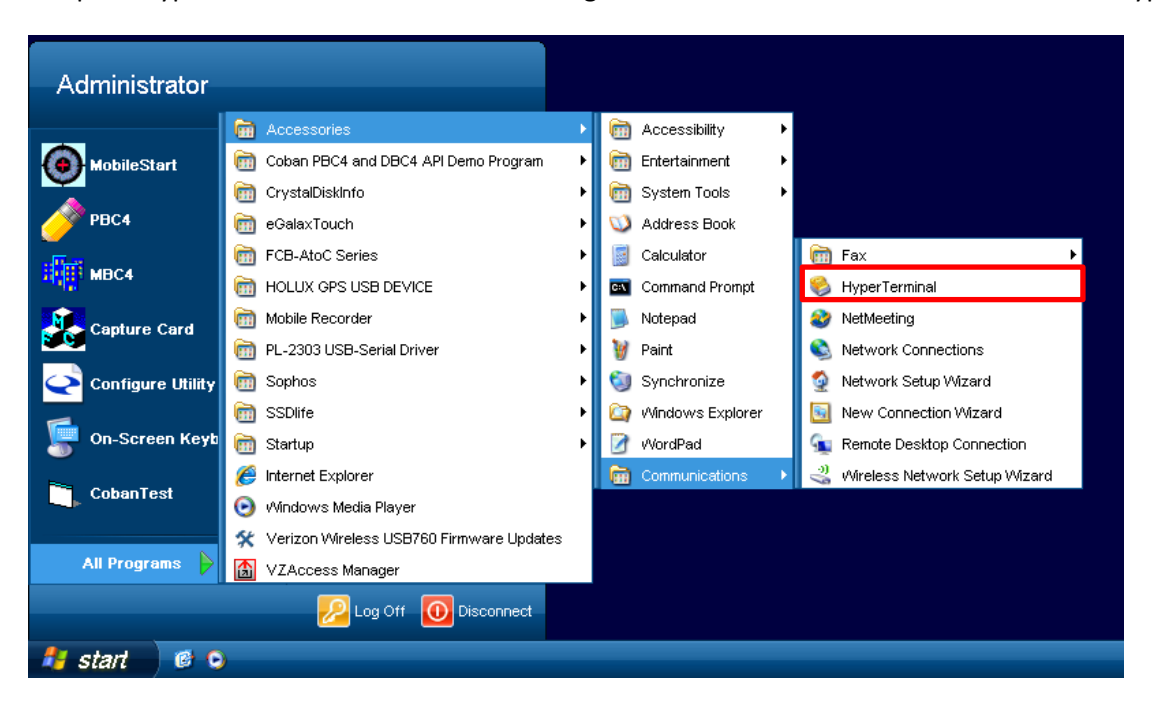

2. Give the new connection any name desired. Select "OK"

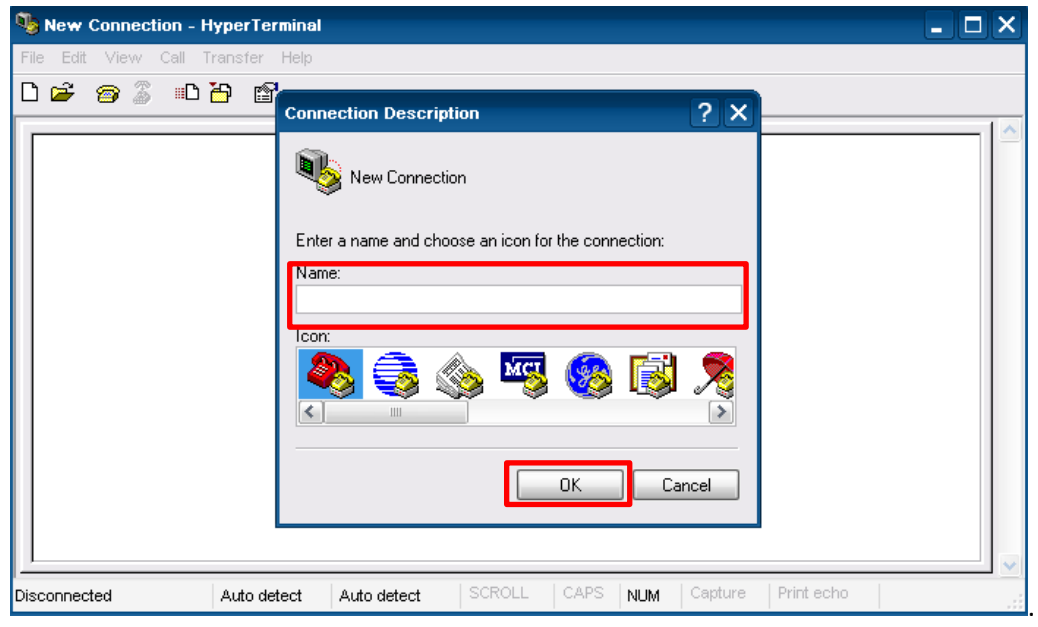

3. Select the correct COM port when prompted. This COM port should match the one seen in the "Device Manager".

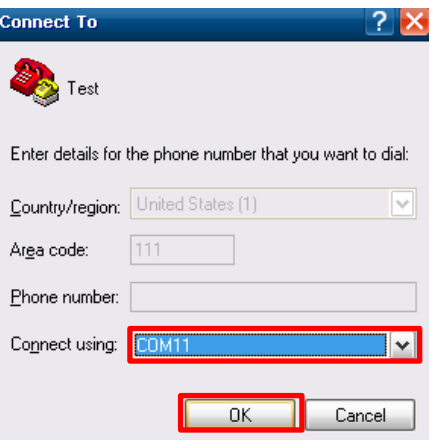

4. Change the "Bits per second" to 9600 and click "OK".

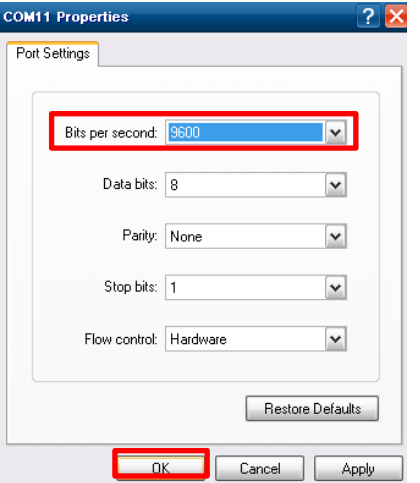

5. While in the Hyper Terminal window, Swipe a card to verify that the card reader is working.

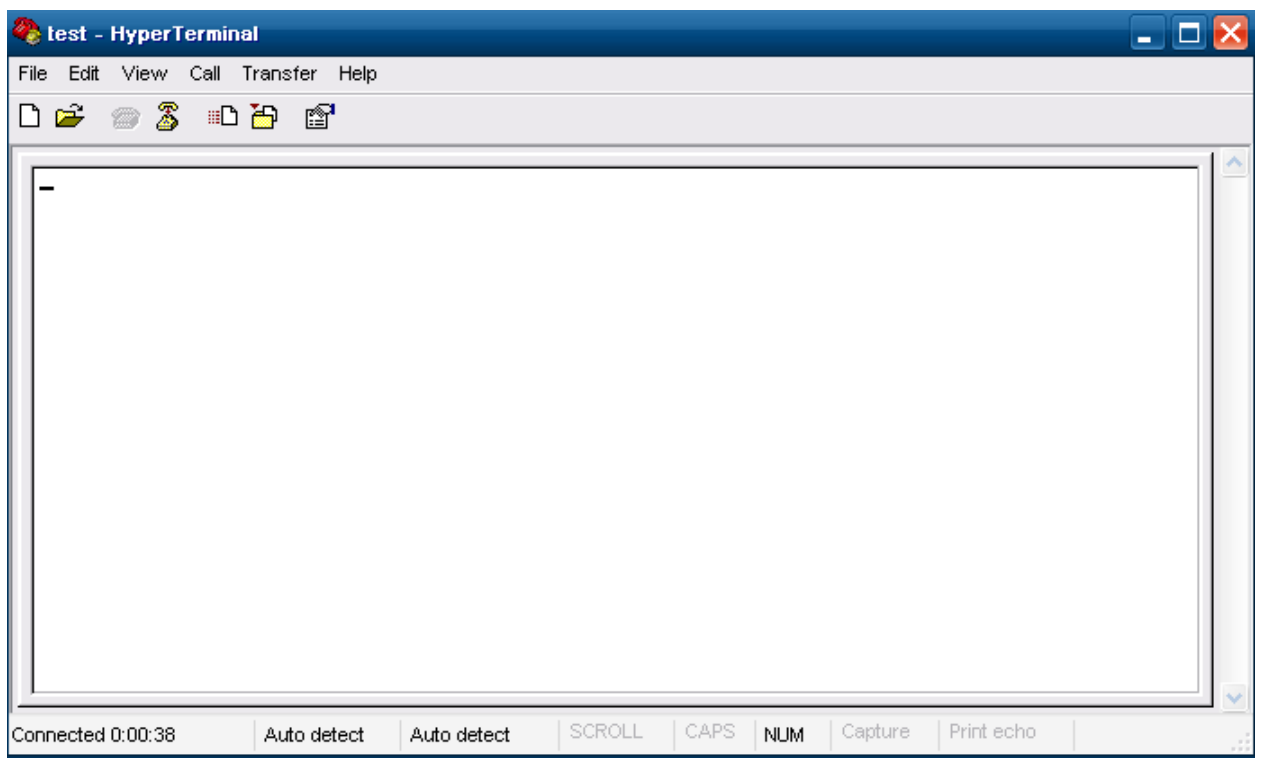

6. If swiping a driver's license card populates the window above, the card reader is installed and configured correctly. If not, check to see if the COM port is selected correctly in step 3. This COM port should match the COM port number in device manager. If the card reader works in Hyper Terminal and not in Mobile Recorder, make sure the setting is correct in BO client in-car setup and that either the drive has been re-checked out or "Upload and shutdown" or "Upload and stay on" has been selected.

## *Verification*

All the COM ports should be the same in order for the card reader to work.

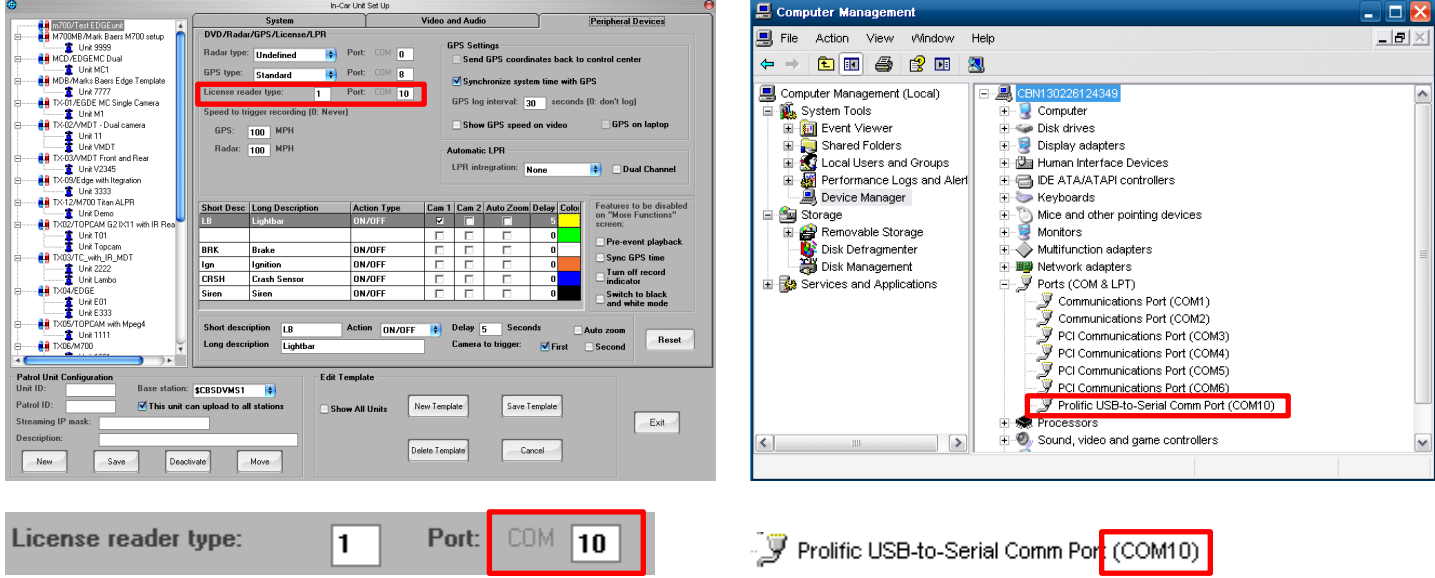